*Surface Water Tracking, Reporting, and Electronic Application Management System (STREAMS)* 

# **Small MS4 General Permit Annual Report**

January 31, 2022

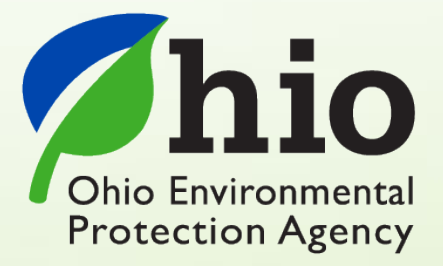

Ohio EPA, Division of Surface Water 50 West Town Street, Suite 700 Columbus, Ohio 43215 Telephone: (614) 644-2001 • Fax: (614) 644-2745

# **MS4 Annual Report – Electronic Report Overview**

The STREAMS service provides the capability to electronically submit the Small MS4 General Permit Annual Report. This report can be accessed via your facilities dashboard (i.e., the opening screen in STREAMS which displays your facilities list). Non-Compliance Reports that are created will be displayed on the permit's Report List where additional actions may be performed on them (ex. downloading report PDF, edit, delete, and delegate).

Working within your secure eBusiness Center account, the easy-to-use smart forms, paperless one-click submittals, and the ability to make fee payments online make the STREAMS service the go-to destination to submit your Small MS4 General Permit Annual Report – as well as applications for nearly 20 other permit types and dozens of additional reports (ex. annual sewage sludge, priority pollutant report, annual reports, etc.)

Detailed steps on how to fully complete the Small MS4 General Permit Annual Report has been displayed below.

# *CONTENTS*

#### Small MS4 General Permit Annual Report

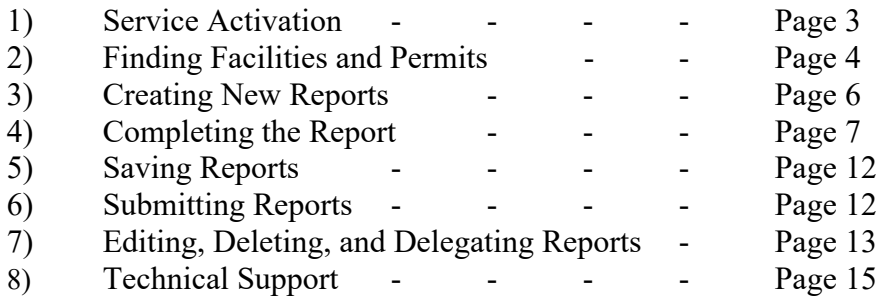

## **Service Activation**

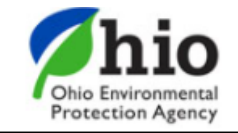

# eBusiness Center

Sw-user

**Need Help?** 

**Click this box** for assistance.

eBusiness Home My Account ▼

Welcome to the Ohio EPA eBusiness Center  $\bigcirc$   $\bigcirc$   $\bigcirc$   $\bigcap$   $\bigcap$ 

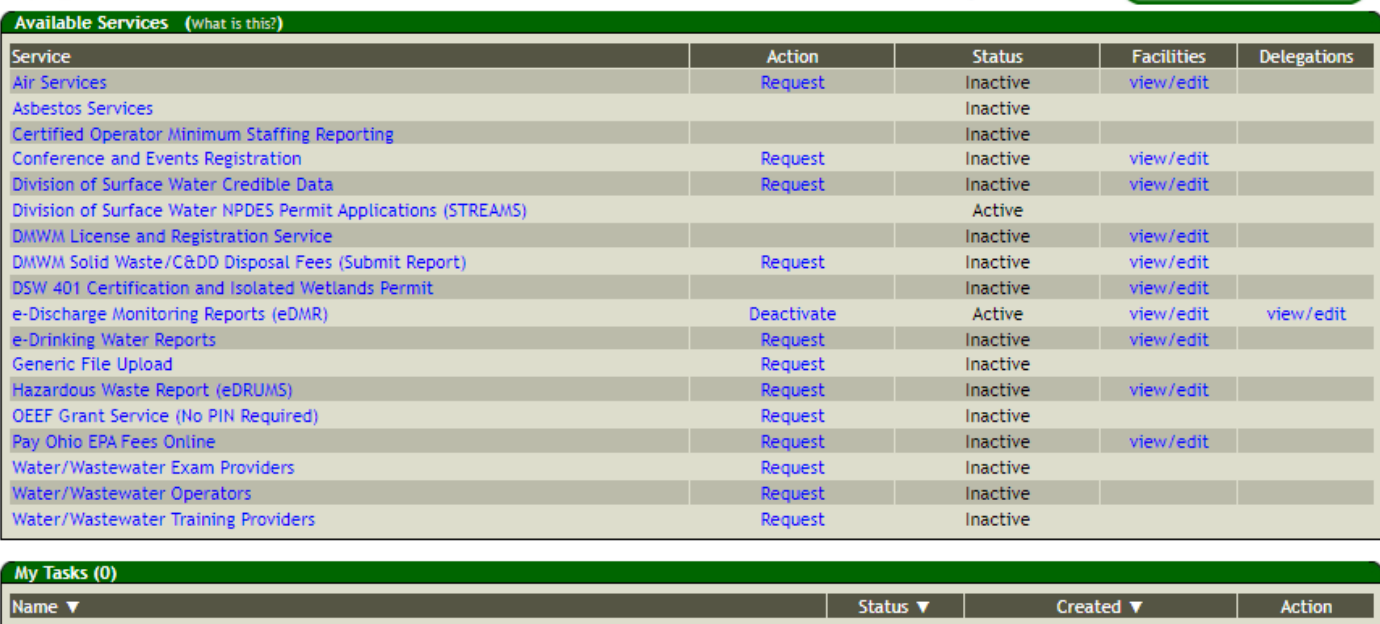

Shown above is the EPA eBusiness Center website [\(https://ebiz.epa.ohio.gov\)](https://ebiz.epa.ohio.gov/). A *service* is a division within Ohio EPA that offers electronic services.

1. To access STREAMS, click on *Division of Surface Water NPDES Permit Applications (STREAMS)* to select the service. The first time this service is selected you will be prompted to activate it – simply click *Yes*. You will now be directed to your facilities dashboard where you can add permits to your personal list/view, complete permit applications and various reports, and make fee payments using the ePayment Service.

# **Finding Facilities and Permits**

Searching for and adding a facility/permit to your facilities dashboard will allow you to manage all your permits, including creating reports.

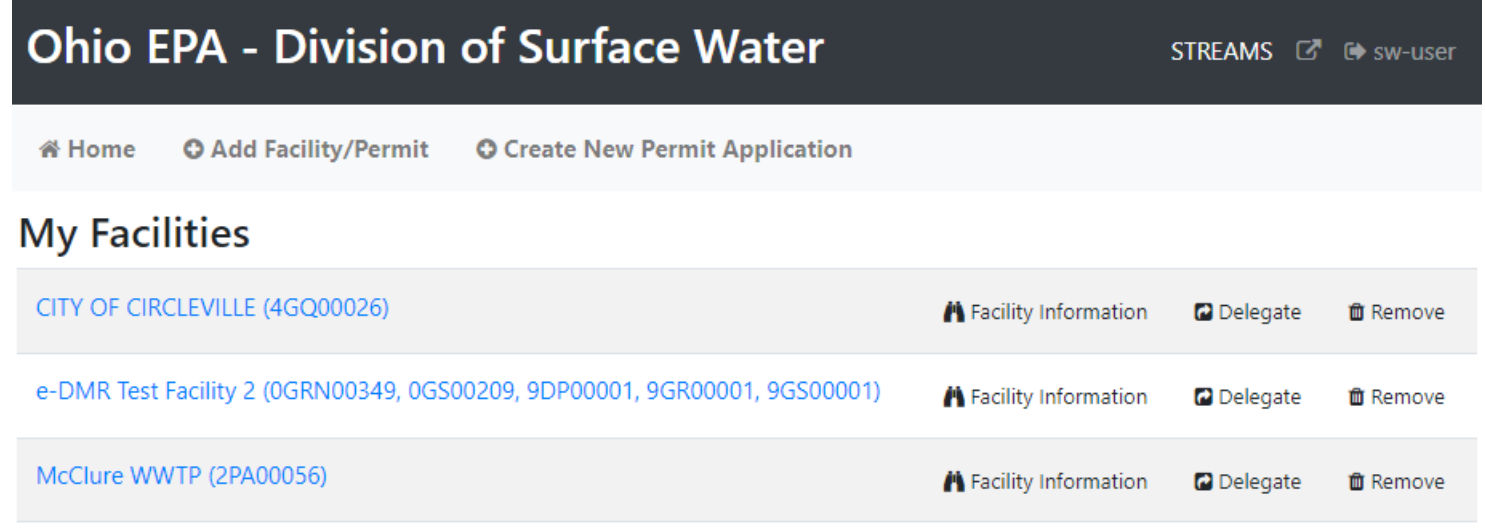

1. From your facilities dashboard, click the *Add Facility/Permit* button located on the top menu bar, enter the permit number and click the *Search* button. If the permit number is unavailable, select *"I don't have a permit number"* to enter identifying information into another search field. If valid permit or facility information has been entered, the system will find the facility and display it in the Search Results section.

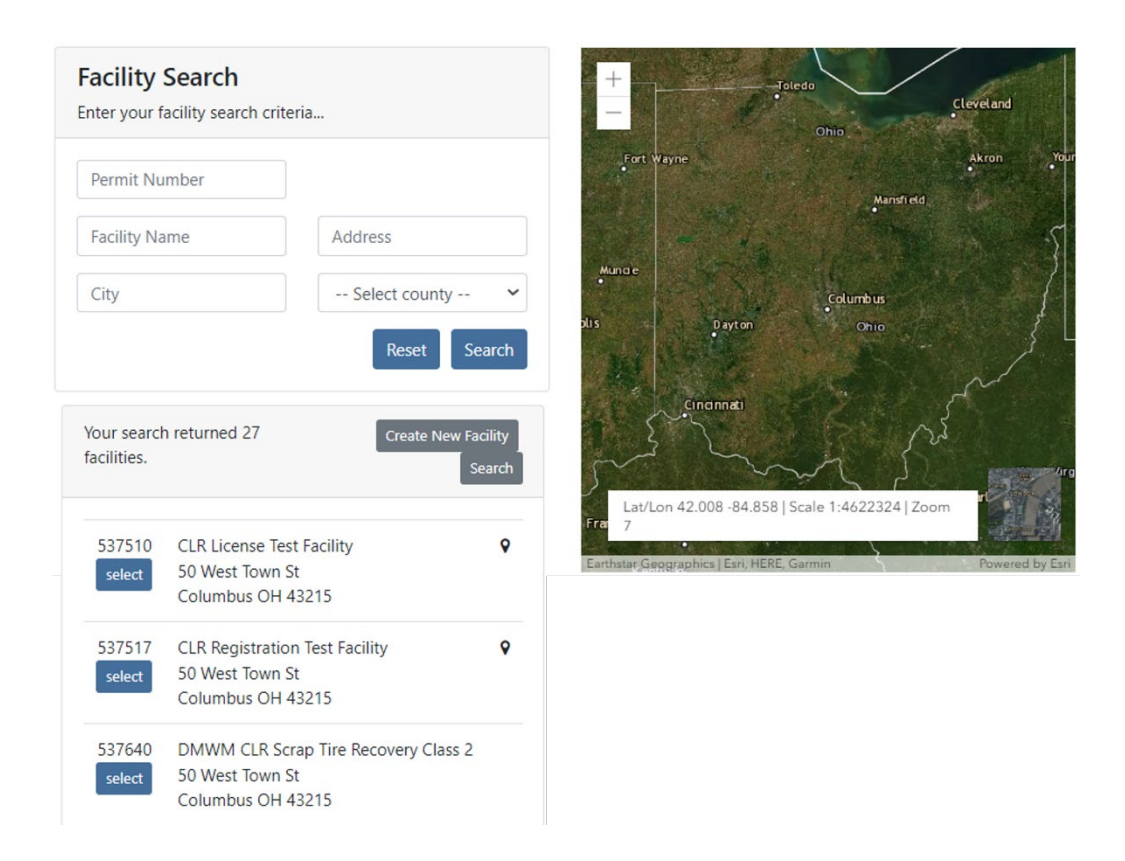

2. Click the *Select* button to add the facility to your facilities dashboard.

## **Creating New Reports**

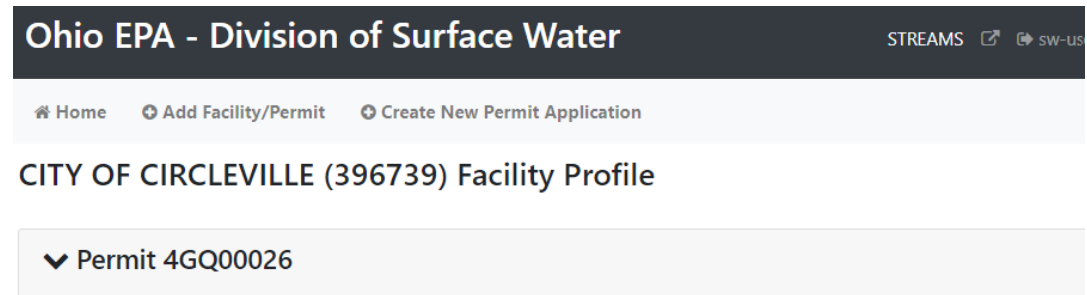

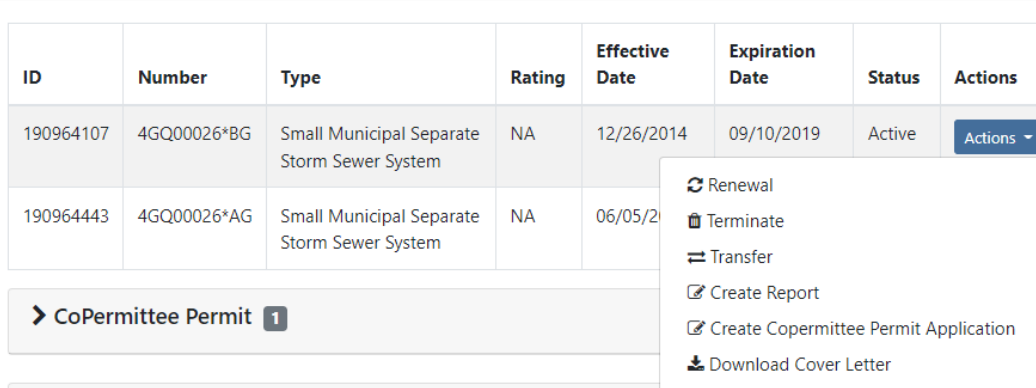

- 1. From your facilities dashboard, click the facility of interest, this will show all related Permits, Applications, and Reports. Select the *Actions* dropdown for the applicable permit to access management tools which will allow you to *Create a Report* and *Renew, Terminate, or Transfer* the permit.
- 2. Select *Create Report*, then use the dropdown menu to select the applicable report type (*MS4 Annual*).

# **Completing the Report**

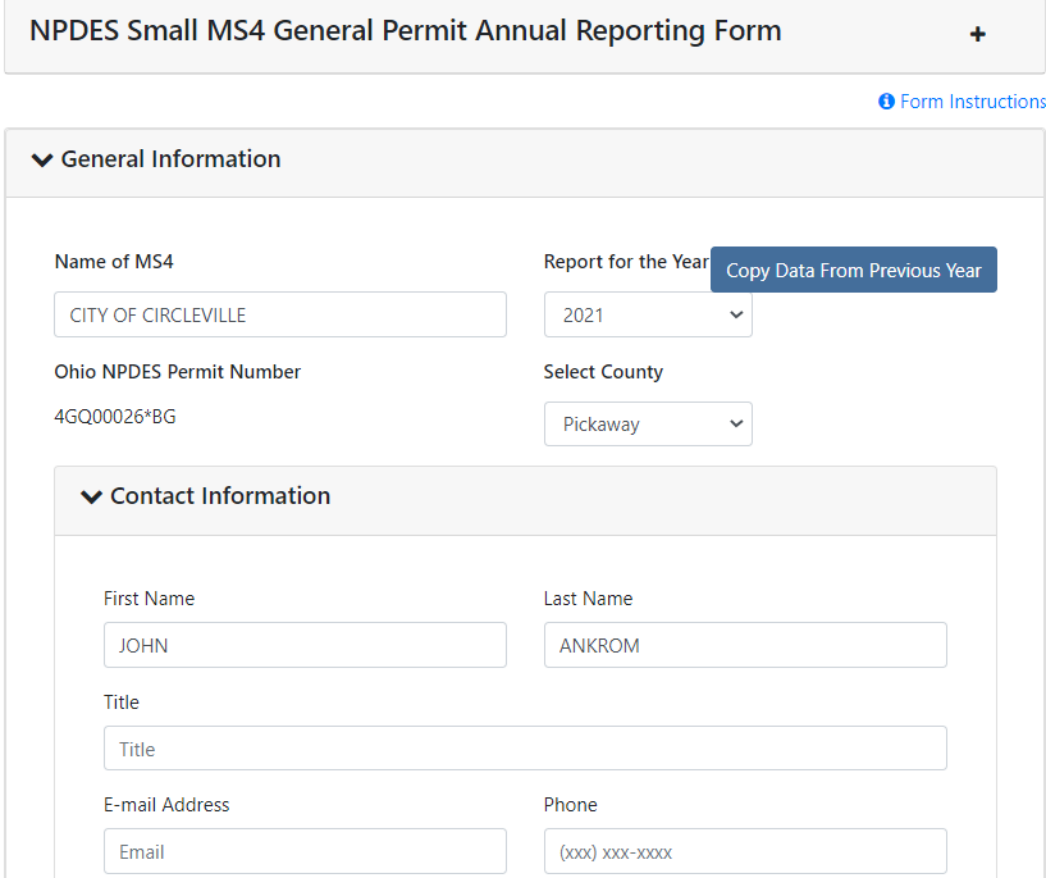

- 1. Once the report opens, begin by verifying the reporting year and contact information.
- 2. Describe the table of organization information or click the *Browse* button to upload an electronic copy.

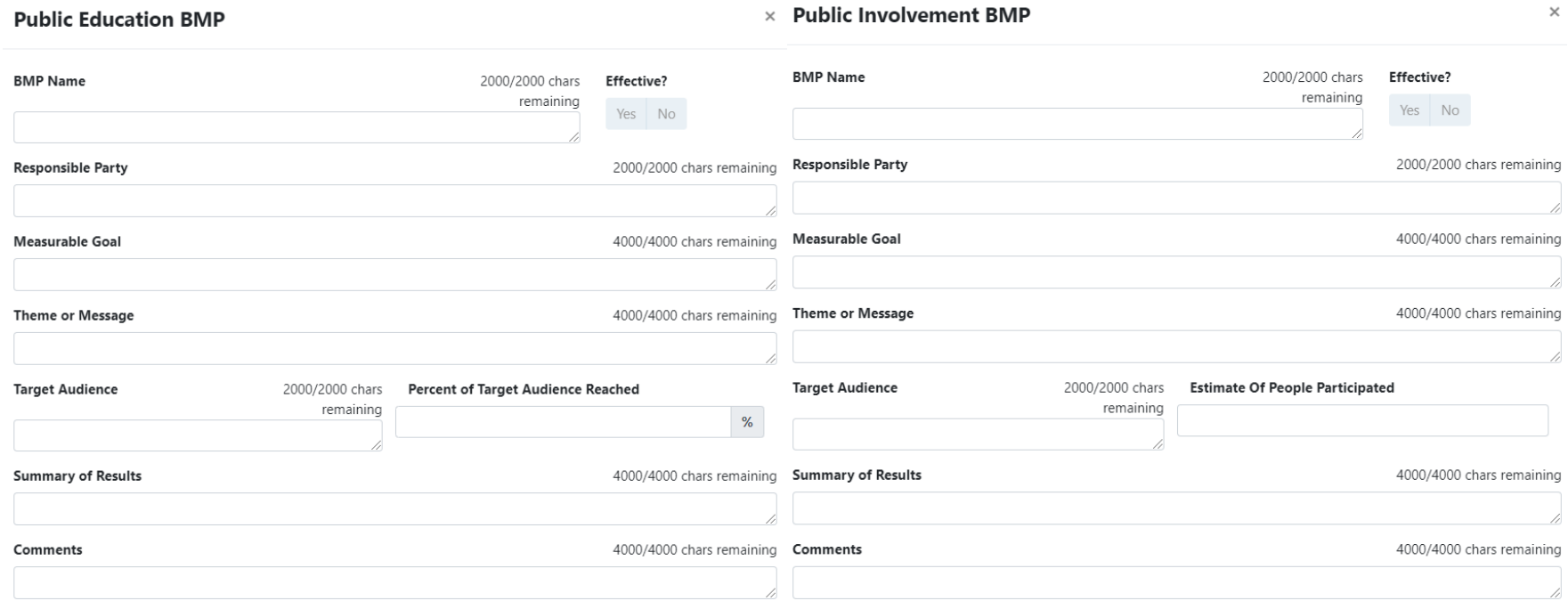

3. Enter the information relating to both Public Education & Outreach and Public Involvement & Participation. Click the *Add a New BMP* button to access additional informational fields.

 $\times$ 

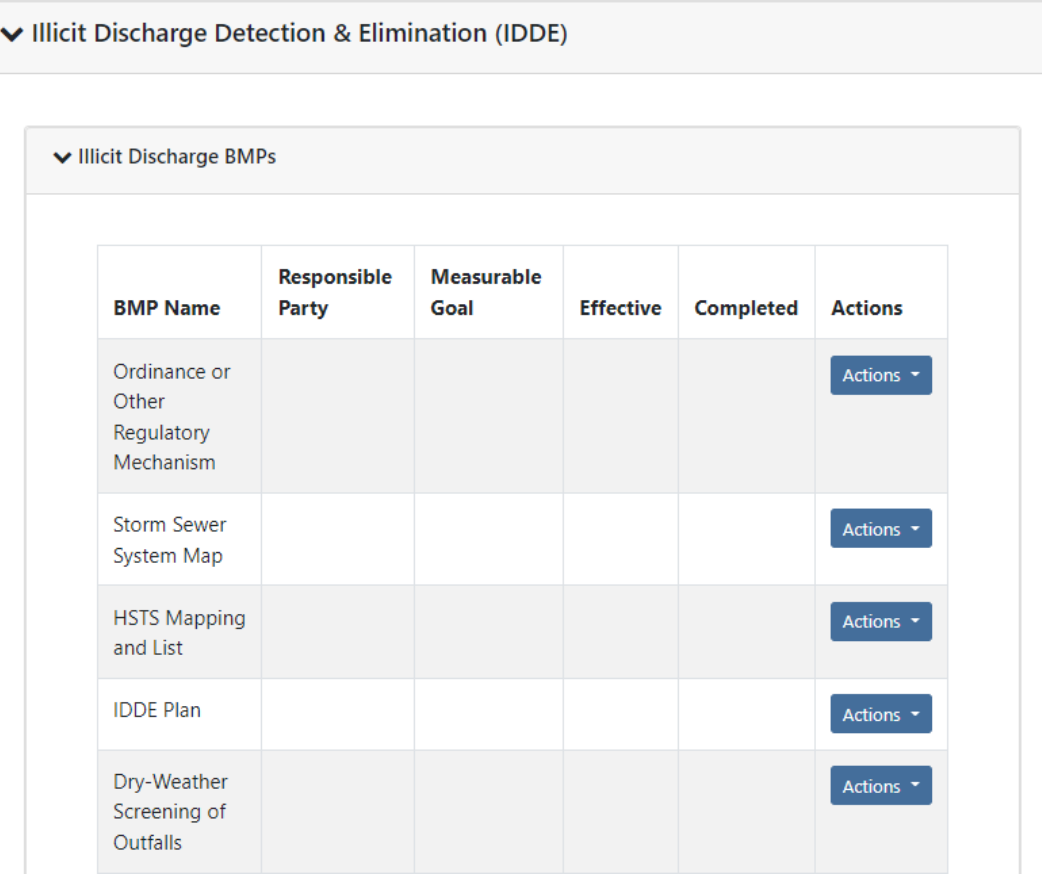

- 4. Enter the information relating to Illicit Discharge Detection & Elimination (IDDE). Click the *Actions* button to enter information for Ordinance or Other Regulatory Mechanism, Store Sewer System May, HSTS Mapping and List, IDDE Plan, and Dry-Weather Screening of Outfalls.
- 5. Enter information for any additional BMPs and IDDEs.
- 6. Describe activities planned for the next reporting cycle. Click the *Add a New BMP* button as needed.

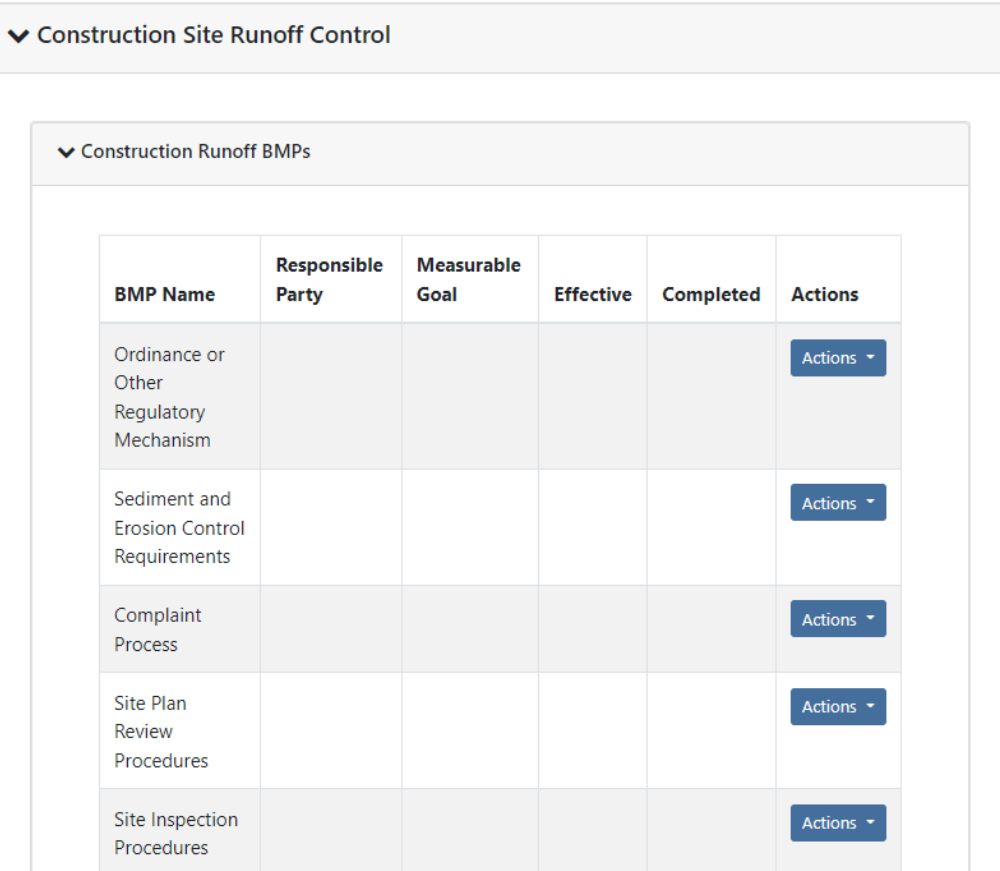

- 7. Enter the information relating to Construction Site Runoff Control. Click the *Actions* button to enter information for Ordinance or Other Regulatory Mechanism, Sediment and Erosion Control Requirements, Complaint Process, Site Plan Review Procedures, Site Inspection Procedures, and Enforcement Procedures.
- 8. Click the *Browse* button to upload an electronic file identifying applicable sites within your jurisdiction for the reporting period and summarize upcoming plans for the next reporting cycle.
- 9. Enter information into the Post-Construction Storm Water Management in New Development and Redevelopment section. Click the *Actions* button to enter information for Ordinance or Other Regulatory Mechanism, Post-Construction Requirements, Site Plan Review Procedures, Site Inspection Procedures, Enforcement Procedures, and Long-Term O&M Plans/Agreements.
- 10. Summarize planned activities for the next reporting cycle. Click the *Add a New BMP* button as needed.

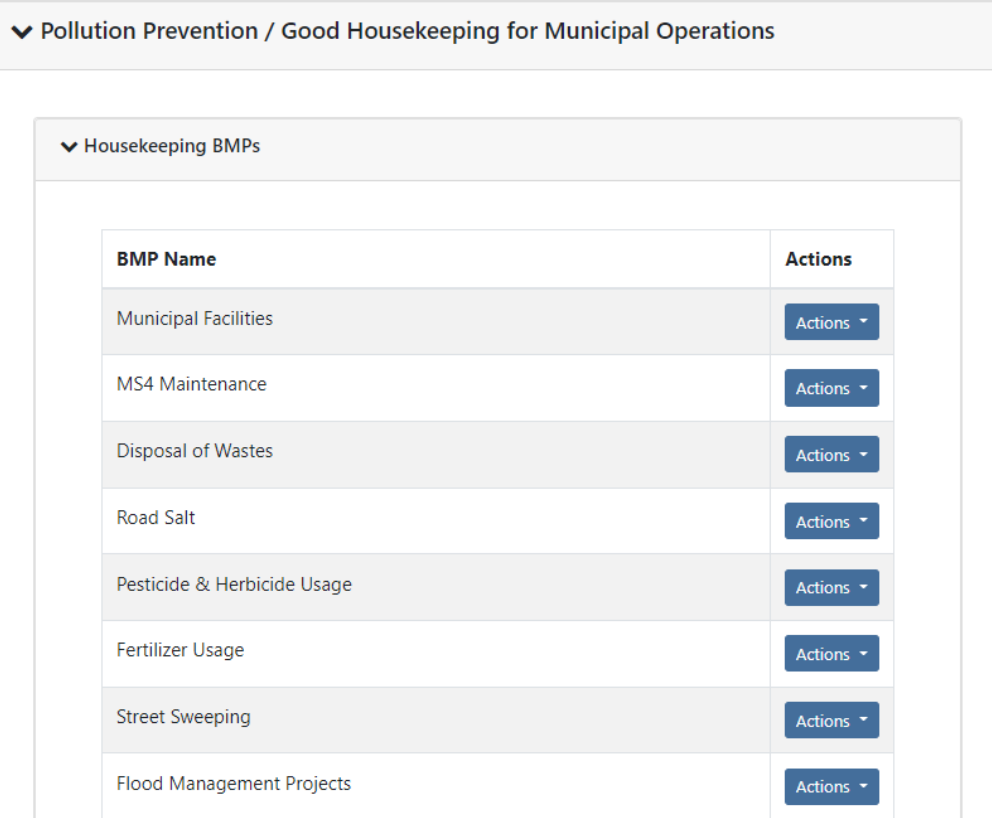

- 11. Enter the information relating to Pollution Prevention/Good Housekeeping for Municipal Operations. Click the *Actions* button to enter information for Municipal Facilities, MS4 Maintenance, Disposal of Wastes, Road Salt, Pesticide & Herbicide Usage, Fertilizer Usage, Street Sweeping, and Flood Management Projects.
- 12. Enter BMPs for Employee Training and any additional BMPs for Housekeeping.
- 13. Summarize planned activities for the next reporting cycle. Click the *Add a New BMP* button as needed.
- 14. Describe the proposed changes to your SWMP and any variances granted (if applicable).
- 15. Identify and summarize any variances granted under your storm water program.
- 16. Add any supplemental information. You now have the option to click the *Validate* button to see if all fields have been filled out correctly. If any fields are invalid, a message will appear at the bottom of the report. Incomplete fields will be highlighted in **Red**. Once validated, the report may be submitted. A saved report will be housed in your Report List on the Facility Profile until submitted, deleted, or delegated to another individual to submit.

# **Saving Reports**

If you need to exit the Annual MS4 Report before completion, remember to click the *Save* button at the bottom of the screen then *Close*. A saved report will be in your Report List for the permit on the Facility Profile until submitted, deleted, or delegated to another individual to submit. To return to the report, click on the related facility and permit, then select the *Actions* drop-down and click *Edit*.

### **Submitting Reports**

When you click the **Submit** button, you will be prompted to answer a security question and enter your PIN (i.e., your personal electronic signature) setup when first creating your eBuisiness Center account. Enter this information and click the *Submit* button. Entering in an incorrect security question answer or PIN will result in a red error message. If you need assistance recovering a PIN, refer to eBiz Help on the [Ohio EPA's eBusiness Center](https://ebiz.epa.ohio.gov/) main page.

# **Editing, Deleting, and Delegating Reports**

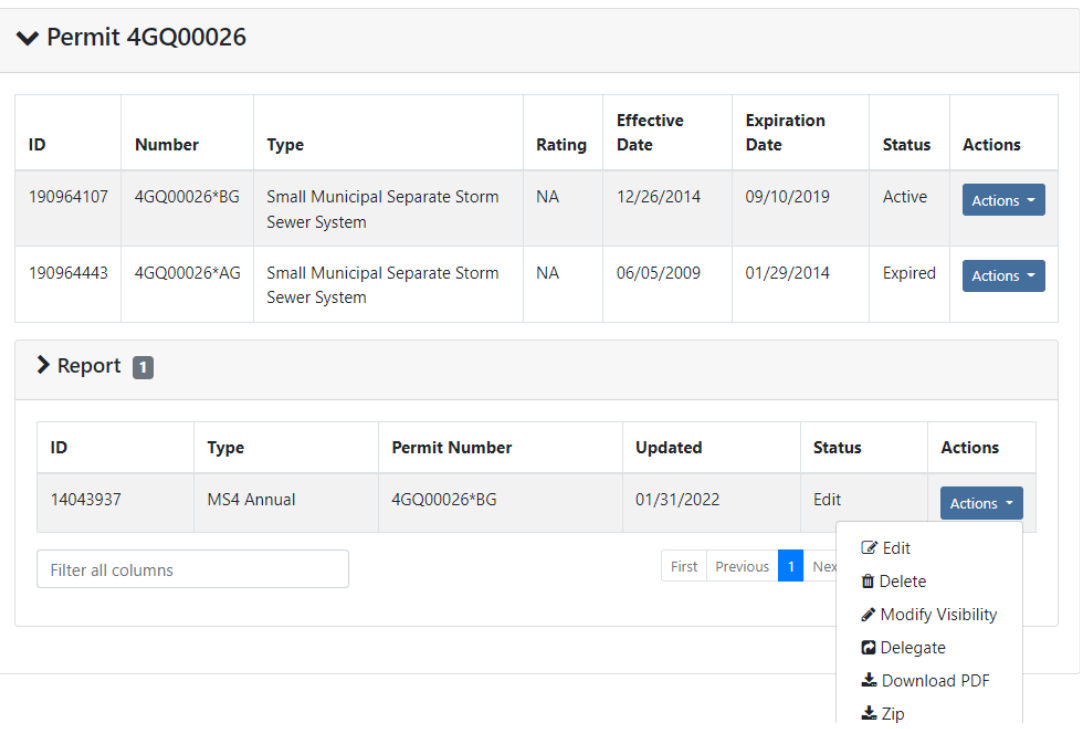

#### CITY OF CIRCLEVILLE (396739) Facility Profile

If you saved the report and chose not to submit it immediately, it will now appear in the Report List for the permit on the Facility Profile where you can now perform the tasks under the *Actions* drop-down. Here, you have can open the report back up in *Edit* mode, *Delete*, or *Delegate* the report to another eBusiness Center account holder.

If you decide to delete the report that you have created, click on the *Actions* drop-down and select *Delete.* A confirmation window will prompt you to confirm the deletion of the report. If confirmed, the report will no longer be accessible on the STREAMS system.

If you choose to delegate a report, click on the *Actions* drop-down and select *Delegate.* The system will prompt you to search for the account holder that you want to delegate to. If you know their eBusiness Center account User ID, type it in and click *Search*. TIP: Do not fill in all search fields (for example, if you do not know the User ID, type in their last name and click *Search*.)

#### **Search Account and Delegate Report**

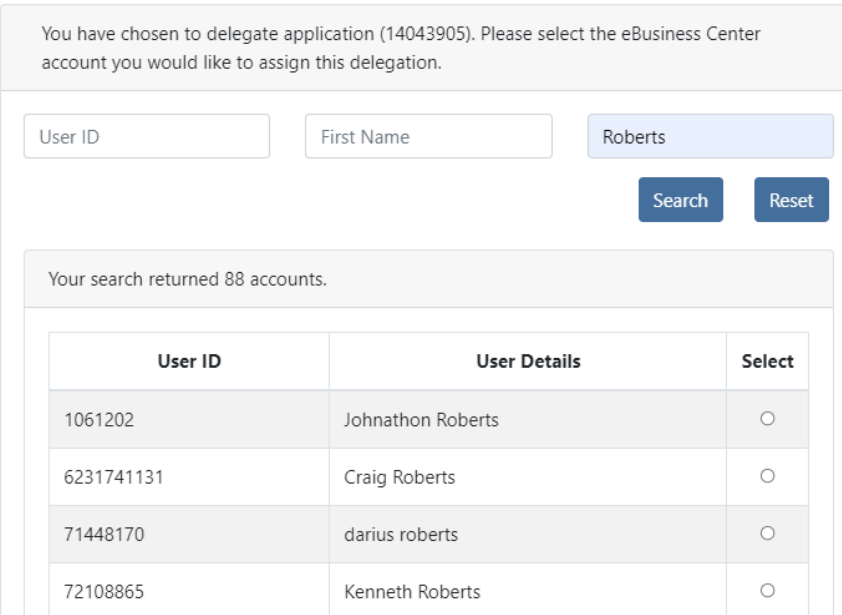

The example above is a search by the Last Name of "Roberts". The system returns a list of all user names that match, click the *Select* button to delegate access to the report that you have created and saved. A confirmation will be shown of the account holder that you selected, click the Delegate button to complete the delegation. At this point, the account holder you have delegated can log into their personal eBusiness Center account and will have the report listed on their dashboard.

# **Technical Support**

For permit specific questions, contact the particular permit section at Ohio EPA or your Ohio EPA permit writer assigned to the particular permit.

Anthony Robinson, (614) 728-3392, [Anthony.Robinson@epa.ohio.gov](mailto:Anthony.Robinson@epa.ohio.gov) 

For technical assistance with STREAMS or any of the Division of Surface Water's Electronic Business Services, don't hesitate to contact the system administrator. The administrator urges each account holder to develop a positive working relationship with DSW to remain current on relevant topics, obtain value-added tips, streamline efforts, and to always have a go-to contact when you need one.

The preferred method of communication is through email as the administrator can email you personalized click-by-click instructions. If you leave a voice mail or send an email, you will receive expert advice from the administrator -- nearly 95% of technical assistance requests are handled within minutes, but can take up to 24 hours if the administrator is out of the office or away from the desk.

### **BUSINESS HOURS:** Mon-Fri: 7:00 a.m. – 5:00 p.m

For further assistance, contact us at  $dsw.eBIZhelp@epa.ohio.gov$ 

eBusiness Center (PINS & Passwords): (877) 372-2499